# **Creating opCharts HTML Widgets**

opCharts HTML widgets is a way to define templates which opCharts can render and present to the user.

- [Prerequisites](#page-0-0)
- $\bullet$ [How to](#page-0-1)
- **[Examples](#page-0-2)** 
	- <sup>o</sup> [Simple Component](#page-0-3)
	- [Wikipedia Search](#page-1-0)
	- [Using Javascript](#page-2-0)
- [External Server restrictions](#page-4-0)

# <span id="page-0-0"></span>**Prerequisites**

- opCharts version >= 4.0.9
- You will need system administration privileges so you can create the required files in the /usr/local/omk directory.

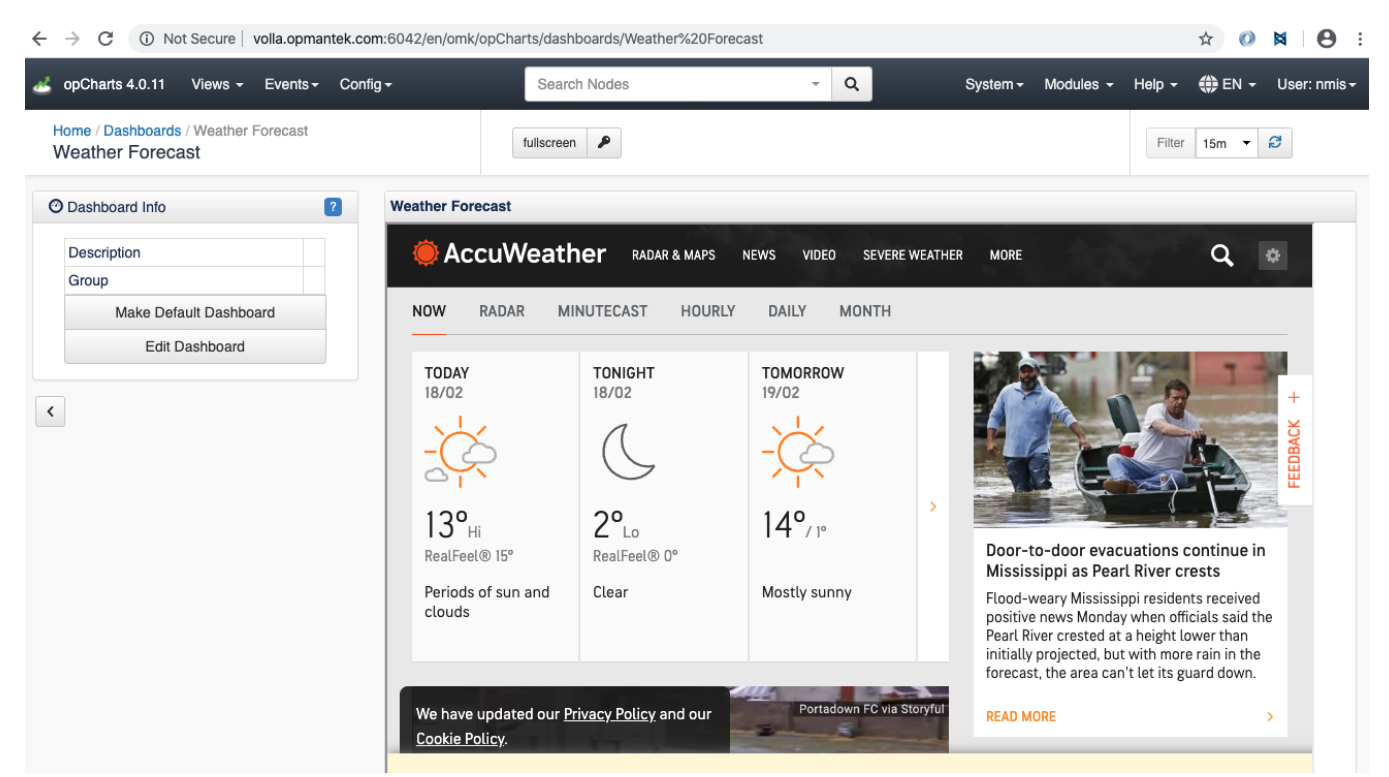

### <span id="page-0-1"></span>How to

- 1. Create a new template file and have its prefix **.html.ep** in **<omk\_dir>/templates/public/**.
- 2. Define any arbitrary HTML inside the template as you see fit, mojolicious templates are also supported, see more on rendering mojolicious templates at <https://mojolicious.org/perldoc/Mojo/Template>
- 3. Create an opCharts component to tell the dashboard it can render this new file. For this, create a new json file in **/usr/local/omk/lib/json /opCharts/components.d/:** Example: acme\_component.json

```
{
   "name": "What the component is called in the dashboards dropdown list",
  "ep_template_file": "The loccation of the template file",
   "options": {
     "titleText": "the component display name"
   },
   "type": "ep_template"
}
```
4. Restart the omkd daemon. Please note that omkd daemon should be restarted after any change.

# <span id="page-0-3"></span><span id="page-0-2"></span>Examples

#### **Simple Component**

- 1. Create **<omk\_dir>/templates/public/acme\_list.html.ep**
- 2. Add the html content:

```
<h1>Hello, World!
\langleh1>
```
**acme\_component.json**

3. Create **<omk\_dir>/lib/json/opCharts/components.d/acme\_component.json** 

```
{
  "name": "Acme Component",
  "ep_template_file": "public/acme_list",
  "options": {
    "titleText": "My Title"
  },
   "type": "ep_template"
}
```
#### 4. **Restart omkd daemon:**

2. Add the html content:

```
sudo service omkd restart
```
#### <span id="page-1-0"></span>**Wikipedia Search**

In this example we will create a Dashboard with a Wikipedia Search.

1. Create **<omk\_dir>/templates/public/wikipedia.html.ep**

```
<div class="row">
                  <div class="container-fluid">
                          <div class="navbar-header">
                  <iframe id="wikipediaIframeExample"
                     title="Wikipedia iframe Example"
                      width="900"
                      height="600"
                      src="https://www.wikipedia.org/">
                  </iframe>
            \langlediv>\langlediv> </div>
```
3. Create **<omk\_dir>/lib/json/opCharts/components.d/wikipedia\_component.json** 

#### **wikipedia\_component.json**

```
{
  "name": "Wikipedia Component",
  "ep_template_file": "public/wikipedia",
  "options": {
     "titleText": "Wikipedia search Embebed"
  },
  "type": "ep_template"
}
```
4. Restart omkd daemon:

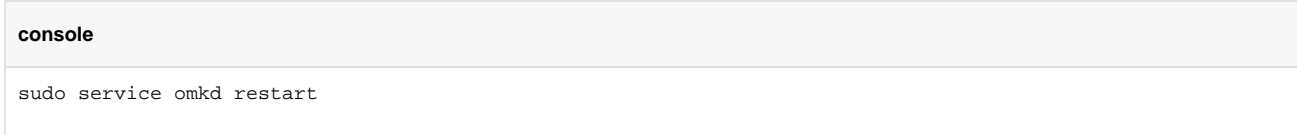

- 5. Go to our Server Views/Dashboards:<http://ourserver/en/omk/opCharts/dashboards> and Add a New Dashboard.
- 6. Select Data Source Type> opCharts. We will out new component, **Wikipedia Component**.

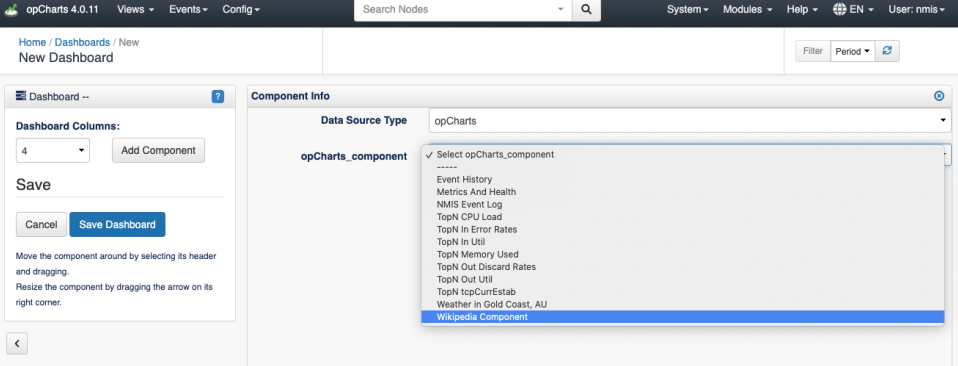

7. We will see our new Dashboard:

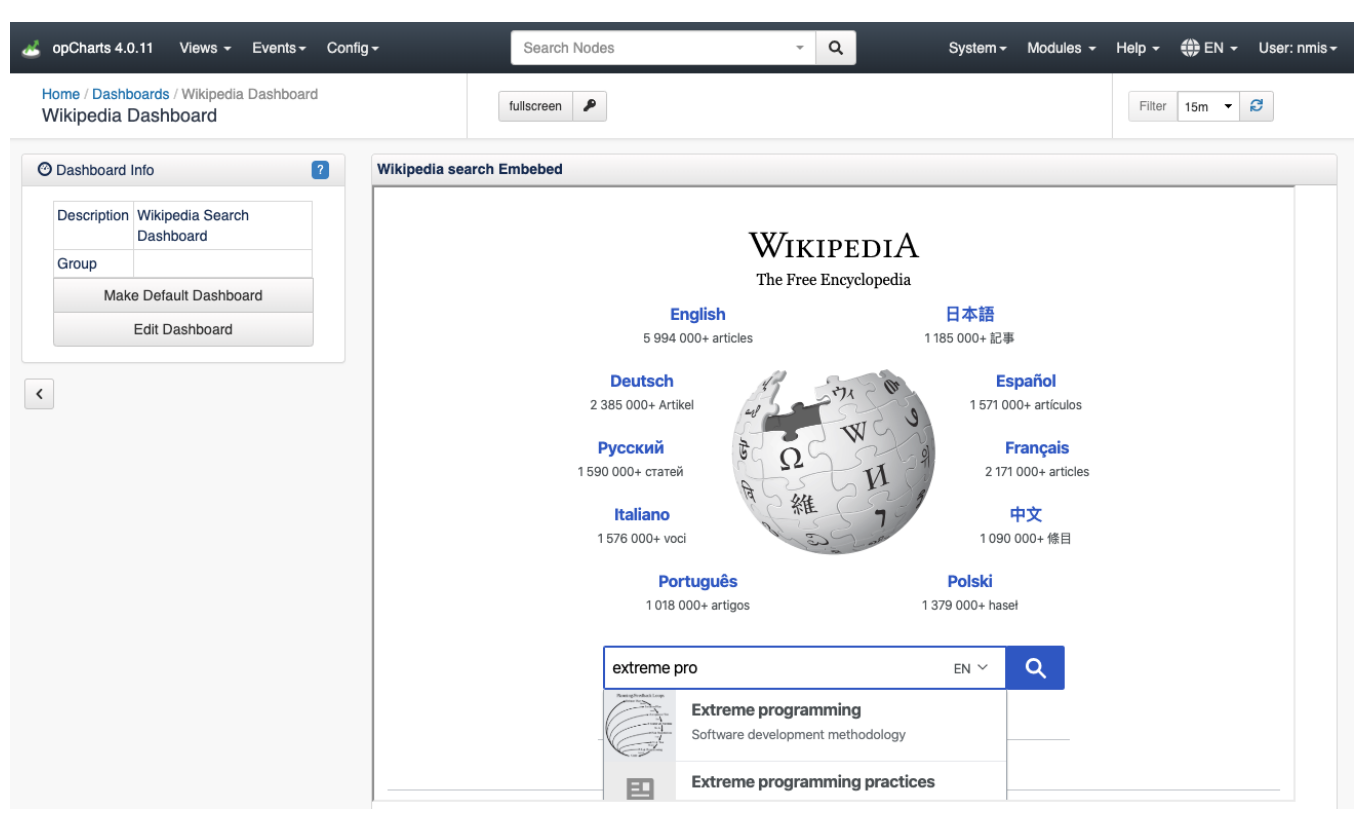

#### <span id="page-2-0"></span>**Using Javascript**

In this example we will create a Dashboard with a Drag and Drop Javascript functionality as an example of how Javascript can be used.

- 1. Create **<omk\_dir>/templates/public/jsexample.html.ep**
- 2. Add the html content:

**jsexample.html.ep**

```
%# JS 
%= javascript begin
var templateHtml;
$(document).ready(function(){
         $("#sortable li").addClass("drop").bind('mousedown',function(){
                 templateHtml = $("#sortable").html();
         });
         $("#sortable").sortable();
         $("#droppable").droppable({
                 activeClass: 'active',
                 hoverClass:'hovered',
                 accept:".drop",
                 drop:function(event,ui){
                         $("#sortable").sortable('destroy').html(templateHtml);
                         $("#sortable").sortable();
                         $("#sortable li").addClass("drop").bind('mousedown',function(){
                                  templateHtml = $("#sortable").html();
                         });
                         alert(ui.draggable.text());
 }
         });
});
% end
%# CSS Style
<style type="text/css">
         #sortable li{
                clear:both;
                float:left;
         margin: 10px;
         }
         #droppable {
                 clear:both;
                 height:100px;
                 width:100px;
                 background-color:#DEC9F0;
         margin: 40px;
         padding: 20px;
 }
         #droppable.active {
                 background-color:#CFC;
 }
         #droppable.hovered {
                 background-color:#CCF;
         }
</style>
<ul id="sortable">
<li id="one"><span class="label label-success">Success</span></li>
<li id="two"><span class="label label-danger">Danger</span></li>
<li id="three"><span class="label label-warning">Warning</span></li>
<li id="four"><span class="label label-primary">Secondary</span></li>
<li id="five"><span class="label label-info">Info</span></li>
<li id="six"><span class="label label-light">Light</span></li>
\langle/ul>
<div id="droppable">
<center>Drop me Here</center>
</div>
```
#### **jsexample\_component.json**

```
{
   "name": "Javascript Example Component",
   "ep_template_file": "public/jsexample",
   "options": {
     "titleText": "Javascript Example"
   },
   "type": "ep_template"
}
```
4. Restart omkd daemon:

# **console** sudo service omkd restart

- 5. Go to our Server Views/Dashboards:<http://ourserver/en/omk/opCharts/dashboards> and Add a New Dashboard.
- 6. Select Data Source Type> opCharts. We will select our new component, **Javascript Example**.
- 7. We will see our new Dashboard:

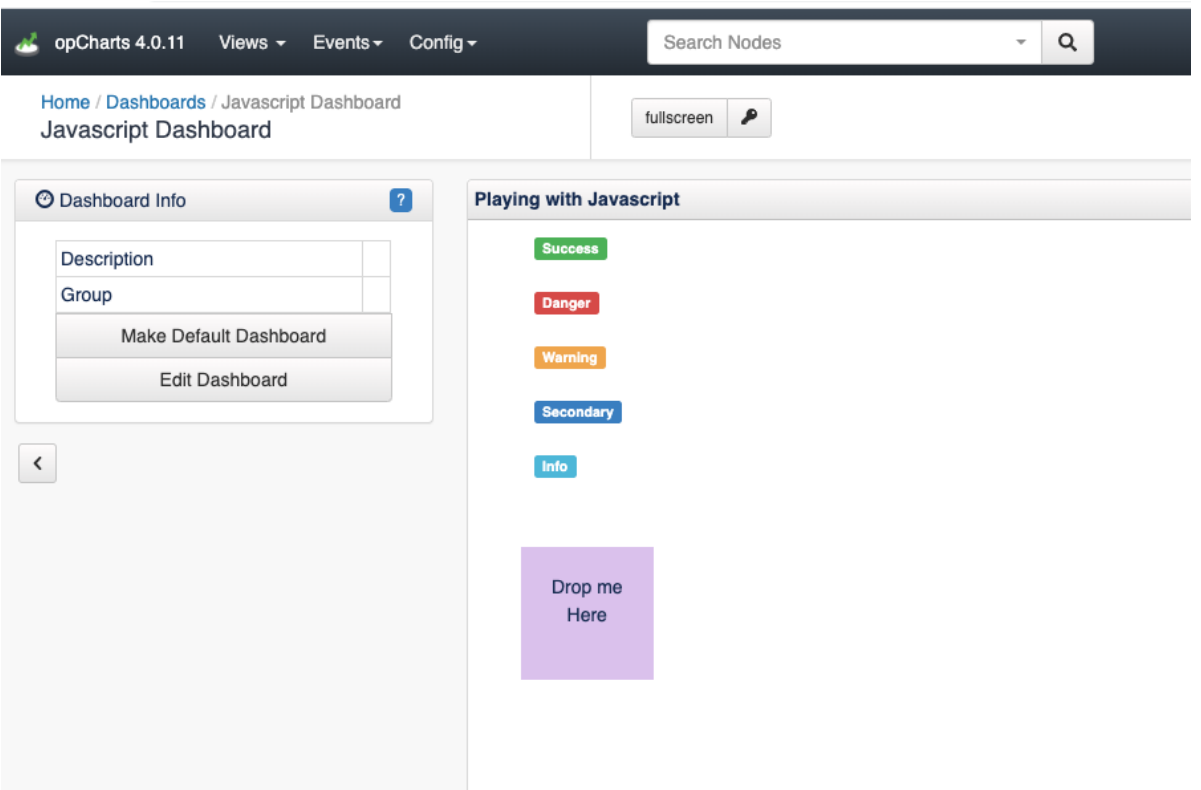

## <span id="page-4-0"></span>External Server restrictions

It is not possible to embedded some webpages in an iFrame due to the [CSP](https://developer.mozilla.org/en-US/docs/Web/HTTP/CSP). The Content Security Policy is a http header from the original server that prevents to load a webpage from an external domain - Or even the same.

It is possible to identify wether the page has this header visiting the external webpage and looking for the existence of the content-security-policy header:

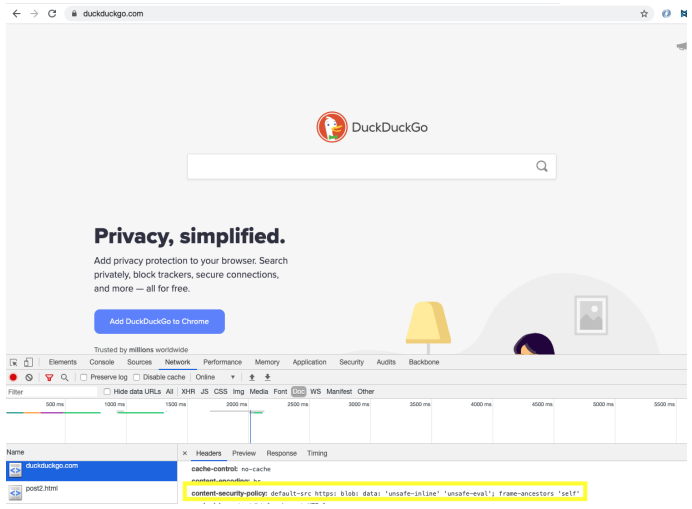

Trying to embed this webpage as an iframe, the result will be something like the following:

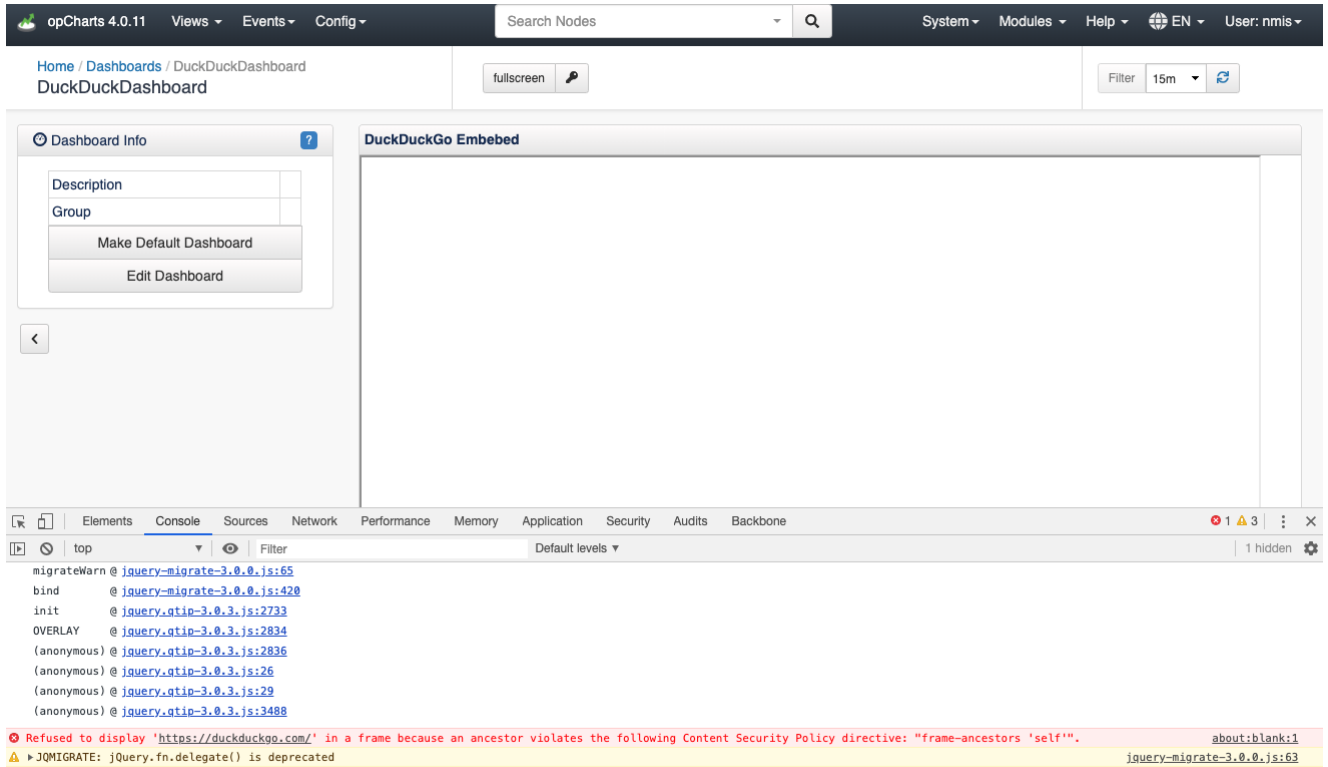

jquery-migrate-3.0.0.js:65

vormanare: jude<br>vconsole.trace<br>migrateWarn @j<u>query-migrate-3.0.0.js:65</u>